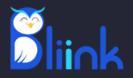

# Installation Guide for Windows

Bliinkai Inc.

### Welcome to BLiiNK App Installation Guide

In order to experience the features of BLiiNK, please follow the follwong simple steps to install the desktop app.

#### Step 1: Download BLiiNK Installer

Please launch your internet browser and visit www.bliink.ai.

Click on **Try For Free** button, then choose operating system (Windows) and click on **Download for Windows** after signing in. The installer should start downloading.

#### Step 2: Locate the Downloaded File

Once the download is complete, the installer file (BLiiNK\_Installer.exe) is typically saved in your "**Downloads**" folder.

#### Step 3: Run the Installer

Look for the BLiiNK\_Installer.exe file in the Downloads folder (or in the folder you selected to save the downloads). Double-click on the **BLiiNK\_Installer.exe** file to start the installation process.

#### Step 4: Security Warning (if applicable)

Depending on your computer's security settings, you may see a security warning. Click "Run" or "**Yes**" to proceed.

| User Account Control                                                        | × |
|-----------------------------------------------------------------------------|---|
| Do you want to allow this app to make changes to your device?               |   |
| BLiiNK Setup                                                                |   |
| Verified publisher: BLiiNK CJSC<br>File origin: Hard drive on this computer |   |
| Show more details                                                           |   |
| Yes No                                                                      |   |

If you encounter an uncommon warning, select "**More info**" to view the organization's name and license. Afterward, proceed by clicking "**Run Anyway**."

#### Step 5: Security Warning (if applicable)

Upon selecting **"Yes"** or **"Run Anyway"**, the subsequent window will be displayed. Please click on Create a desktop shortcut (optional) and push on "**Next"** button.

| 😵 Setup - BLiiNK version 2.0.1                                                       | _                |        |   |
|--------------------------------------------------------------------------------------|------------------|--------|---|
| Select Additional Tasks<br>Which additional tasks should be performed?               |                  | (II)   | Ì |
| Select the additional tasks you would like Setup to perform while installing BLiiNK, | then click Next. |        |   |
| Additional shortcuts:                                                                |                  |        |   |
| Create a desktop shortcut                                                            |                  |        |   |
|                                                                                      |                  |        |   |
|                                                                                      |                  |        |   |
|                                                                                      |                  |        |   |
|                                                                                      |                  |        |   |
|                                                                                      |                  |        |   |
|                                                                                      |                  |        |   |
|                                                                                      |                  |        |   |
|                                                                                      |                  |        |   |
|                                                                                      |                  |        |   |
| (                                                                                    | Next             | Cancel |   |

#### Step 6: Installation is Complete

Following the installation instructions, you should receive a completion message. Ensure to choose "**Launch BLiiNK"** if you want it to start automatically. The click on "**Finish**".

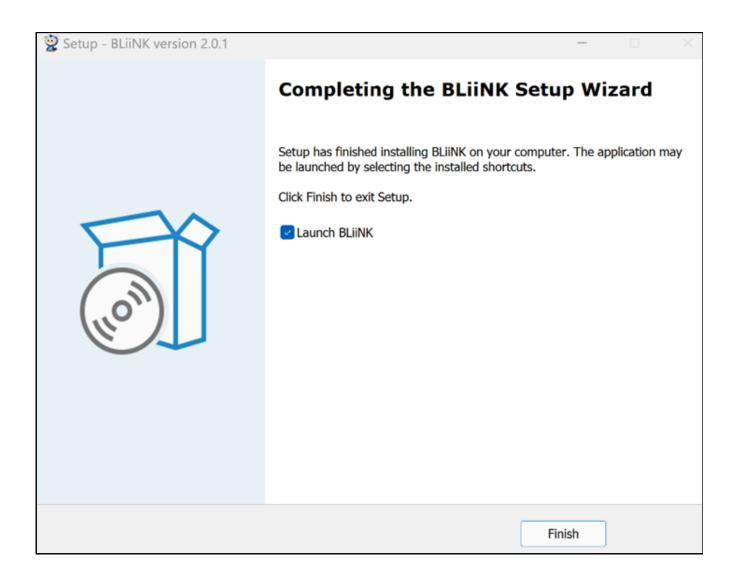

#### Step 7: Lets Get Started

After finishing the installation process, the initial launch will reveal a window. If you are utilizing an external webcam, kindly choose the relevant webcam from the available options list.

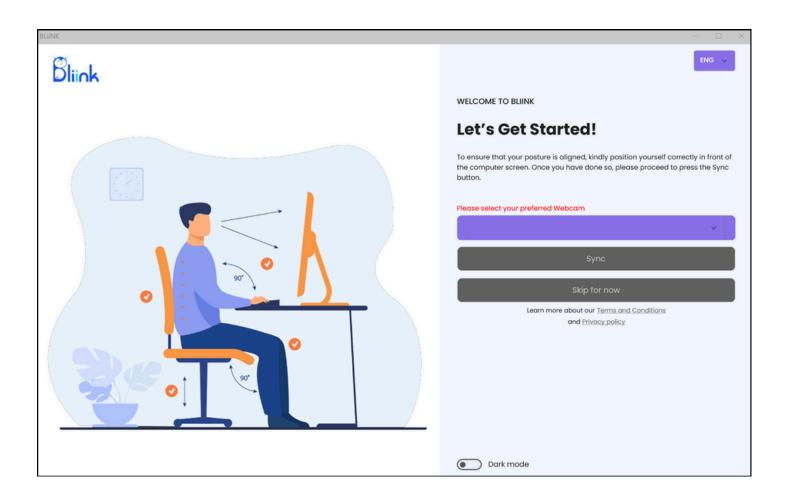

To configure the app according to your workplace, click on the "**Sync**" button. Alternatively, you can click on "**Skip for now"** button and make configurations later from the app.

#### Step 6: Adjusting algorithm

Adjust your working desk as similar as possible to the picture, then sit in a correct way, click on the frame and then press "**Q**" or "**Esc**" to exit.

If you are using external webcam, make sure, that your head and shoulders are visible in the frame. Alternatively you can skip this part and make adjustments later, from the app.

| BLiiNK                                                                      | – 🗆 X                                                                                                    |
|-----------------------------------------------------------------------------|----------------------------------------------------------------------------------------------------|
| Bliink                                                                      | ENG 🗸                                                                                                    |
|                                                                             | WELCOME TO BLIINK                                                                                                    |
| ■ BLINK – □ ×<br>1. Sit up with your back straight and your shoulders back. | Let's Get Started!                                                                                                    |
| 2. Keep appropriate distance from the screen (min 40 cm).                   | To ensure that your posture is aligned, kindly position yourself correctly in front of the computer screen. Once you have done so, please proceed to press the Sync button. |
|                                                                             | Integrated IR Webcam ~                                                                                                    |
|                                                                             | Sync                                                                                                    |
|                                                                             | Skip for now                                                                                                    |
|                                                                             | Learn more about our <u>Terms and Conditions</u><br>and <u>Privacy policy</u>                                                                                               |
|                                                                             |                                                                                                    |
| Once ready, press Q or Esc to Exit                                          |                                                                                                    |
|                                                                             | Dark mode                                                                                                    |

#### Step 7: Activate and finish

After syncing part, the following window will appear. Please read **Terms and Conditions** part and select **Agree**.

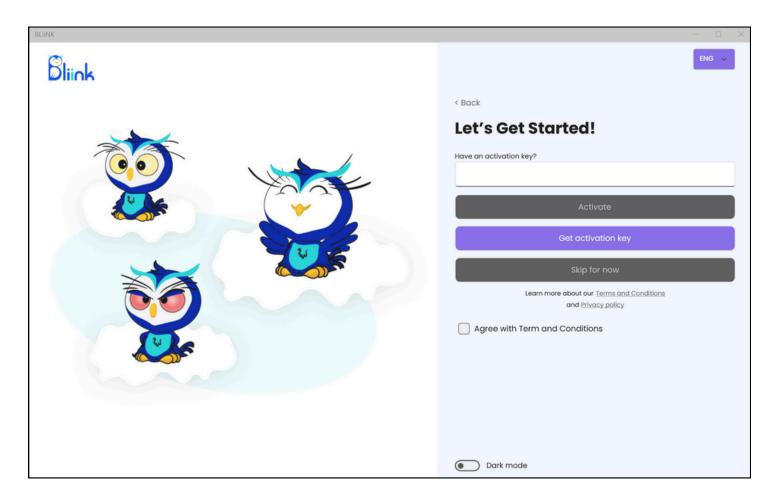

If you possess the **Activation key**, input it into the designated box and click "**Activate**". Alternatively, if you don't have the key, you can click on "**Get activation key**" and purchase it from our webpage.

You can also opt to press the "**Skip for now**" button if you want to use 3-day Free Trial.

If you have any questions, please reach out to us via email or social media.

#### That's it! Thank you!

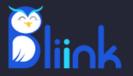

# THANK YOU FOR CHOOSING BLIINK!

## **Contact Us**

contact@bliink.ai info@bliink.ai 5/1, Vratsakan 4th block, Yerevan, Armenia 1606, 447 Broadway, 2nd Floor, New York, USA

+37477260591 +13323227905

**Connect With US** 

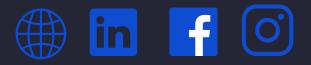

Bliinkai Inc.

**Our Partners** 

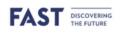

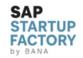

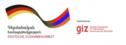

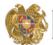

MINISTRY OF HIGH-TECH INDUSTRY OF THE REPUBLIC OF ARMENIA